## **QTA資格取得研修会 受講方法 Qualifying-TA Program:How to take the program**

**〇「もみじ」を開き、広大moodleをクリック。/ Open "MOMIJI" and click on "Hirodai moodle".**

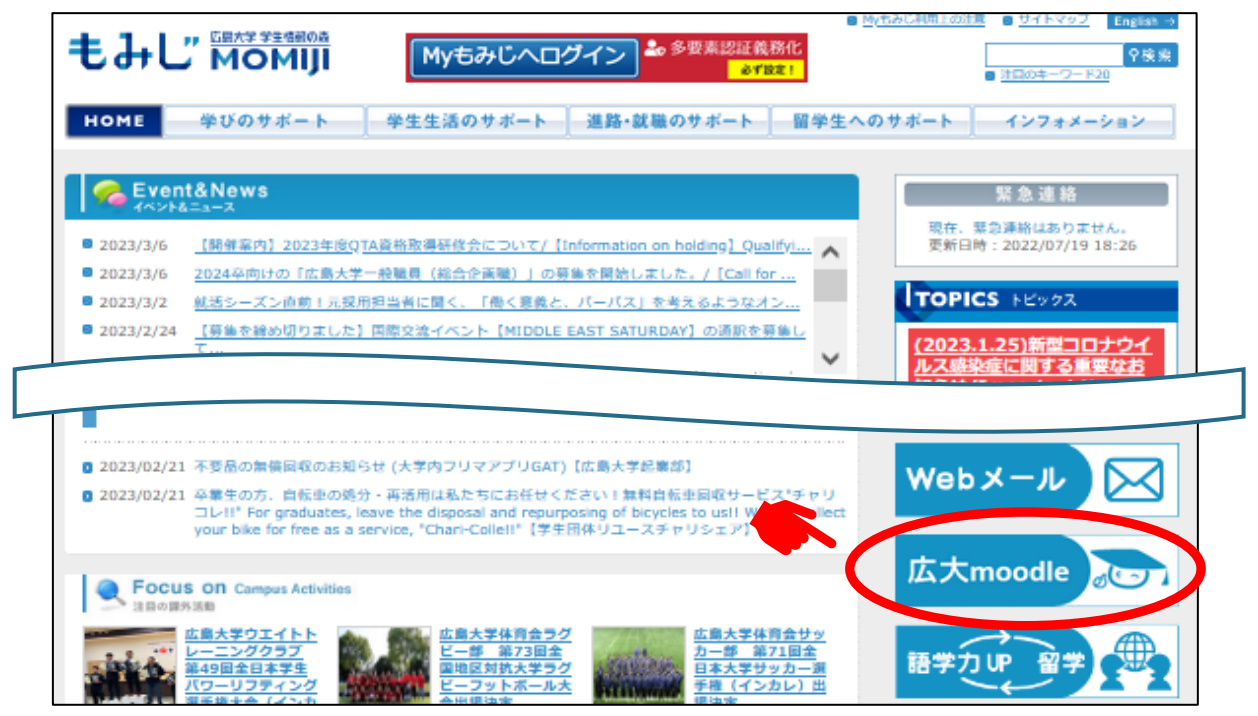

**〇「広大moodleへログイン」をクリック。/ Click on "Login to Hirodai moodle".**

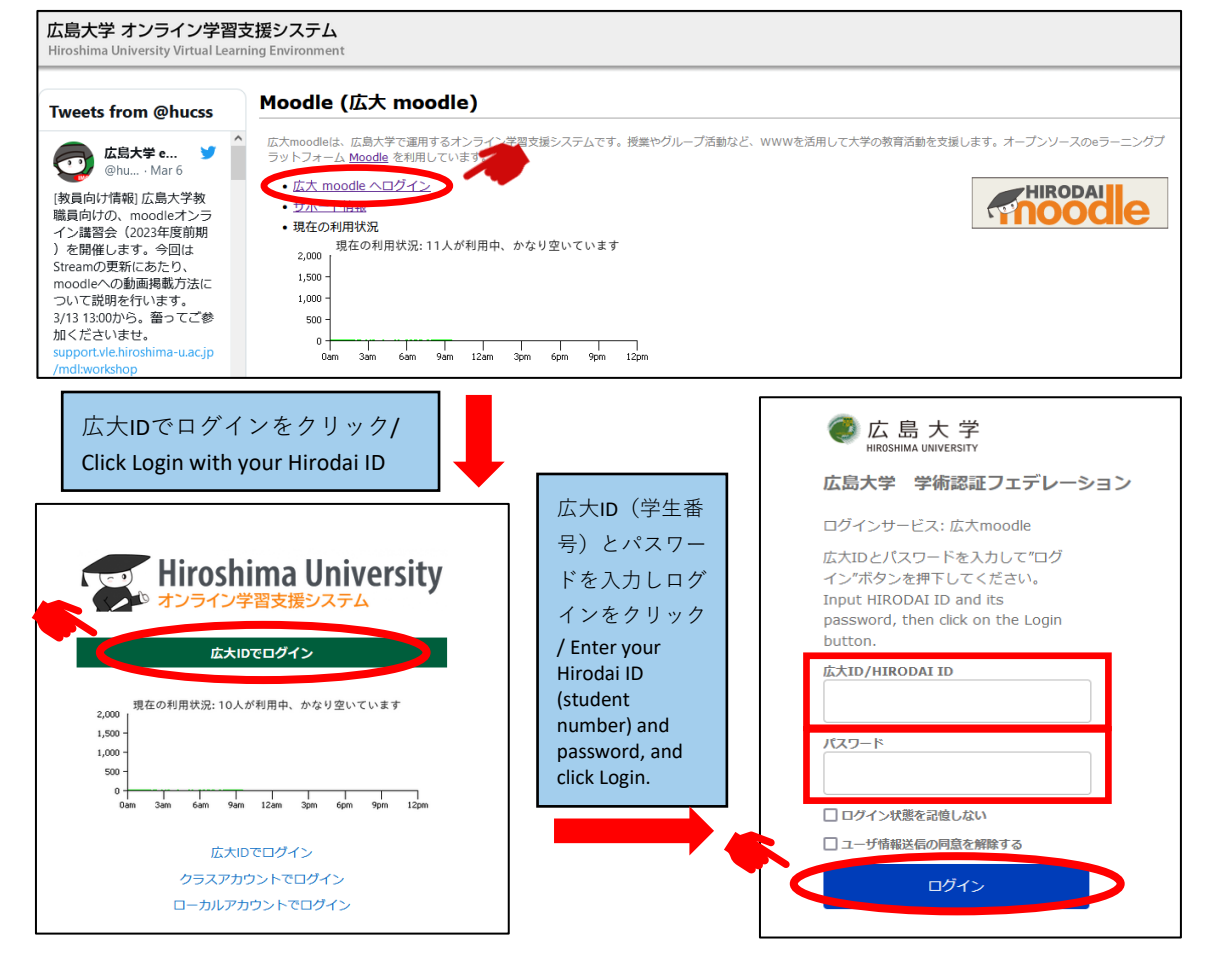

**〇moodleTOP画面、左側の「Home」をクリック。/**

 **On the TOP screen of moodle, click on "Home" on the left side.**

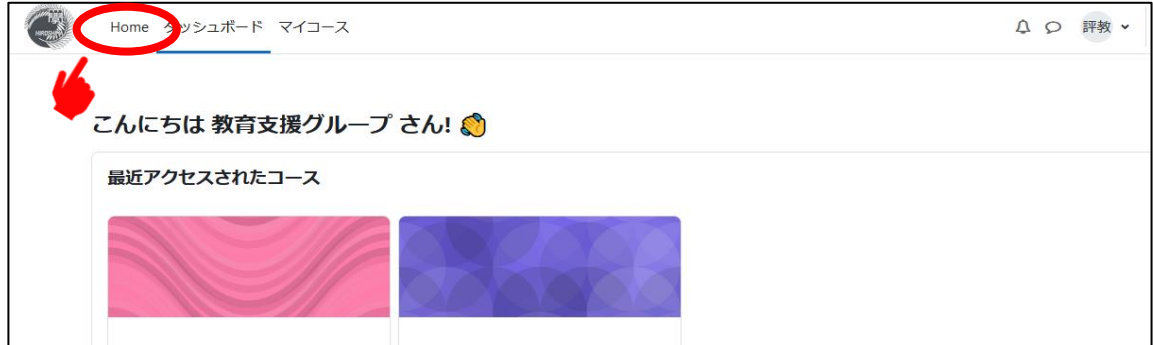

**〇画面を下にスクロールすると、検索バーがあるので、「QTA」(半角・大文字)と入力し「」を クリック。/**

 **Scroll down the screen and you will see Search Bar. Enter "QTA" (half-width and capital letters) and click "".**

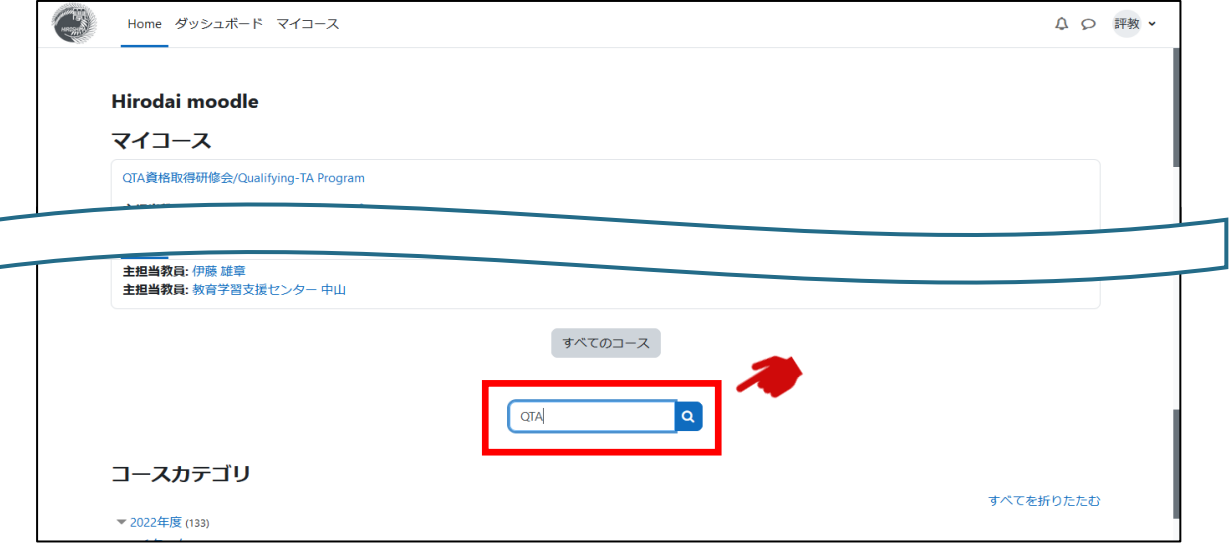

**〇コース名「2024年度QTA資格取得研修会/Qualifying-TA Program (AY2024)」をクリック。/ Click on the course name "2024年度QTA資格取得研修会/Qualifying-TA Program (AY2024)".**

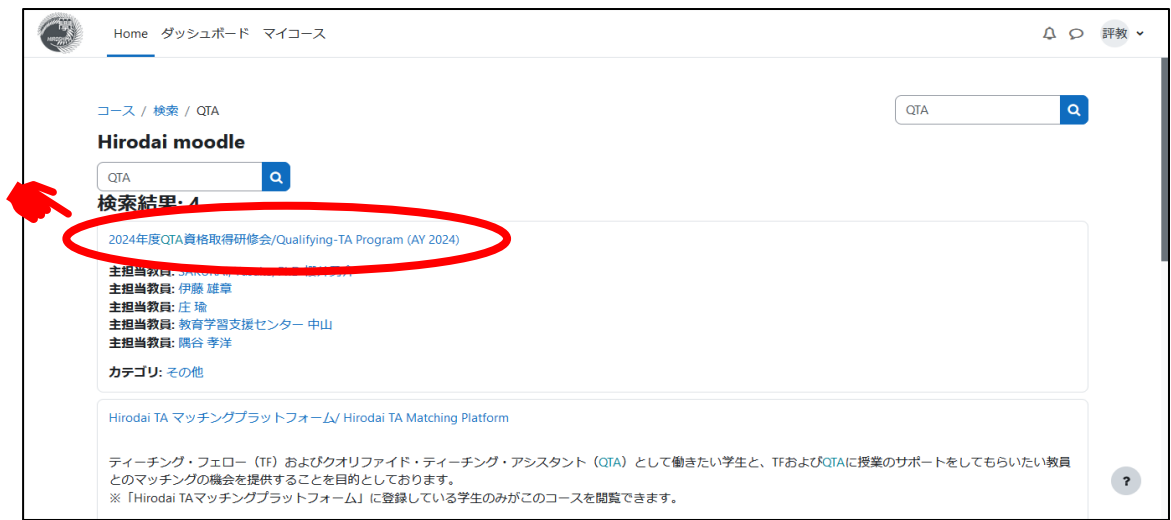

## **〇「私を登録する」をクリックすると自己登録完了。/**

 **Click on "Register me" to complete self-registration.**

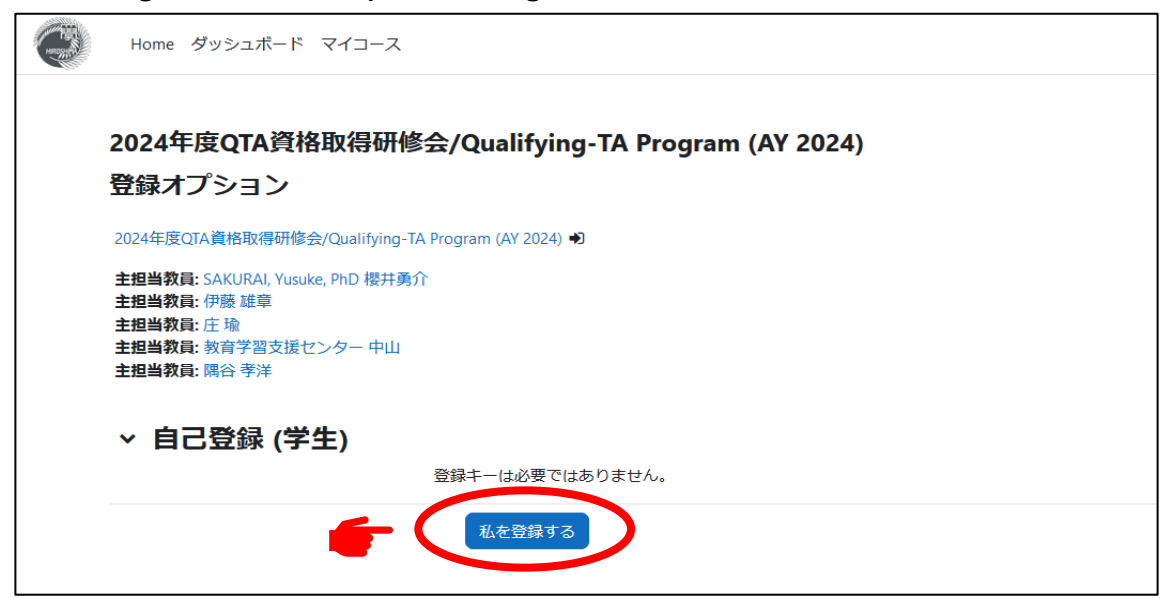

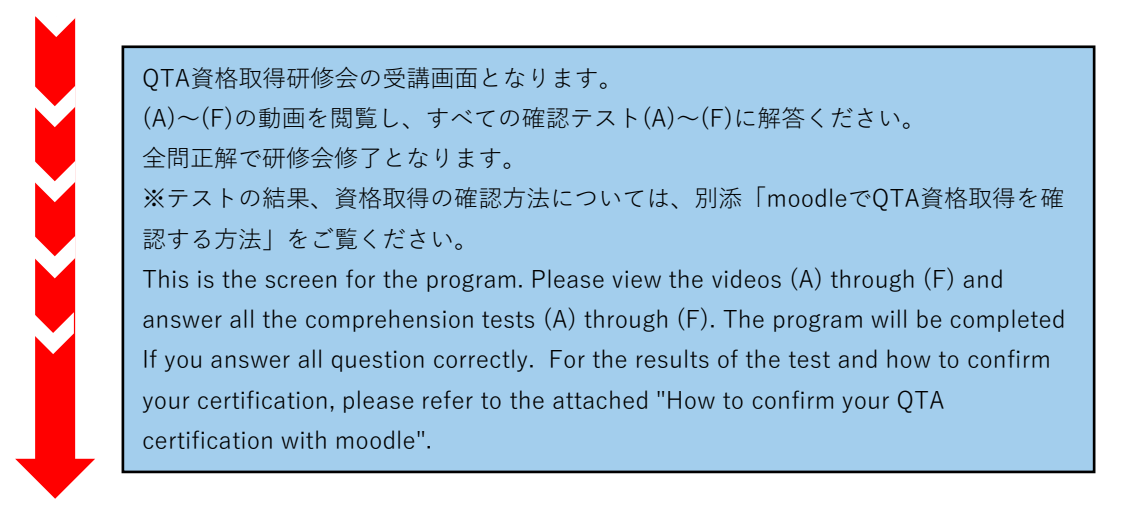

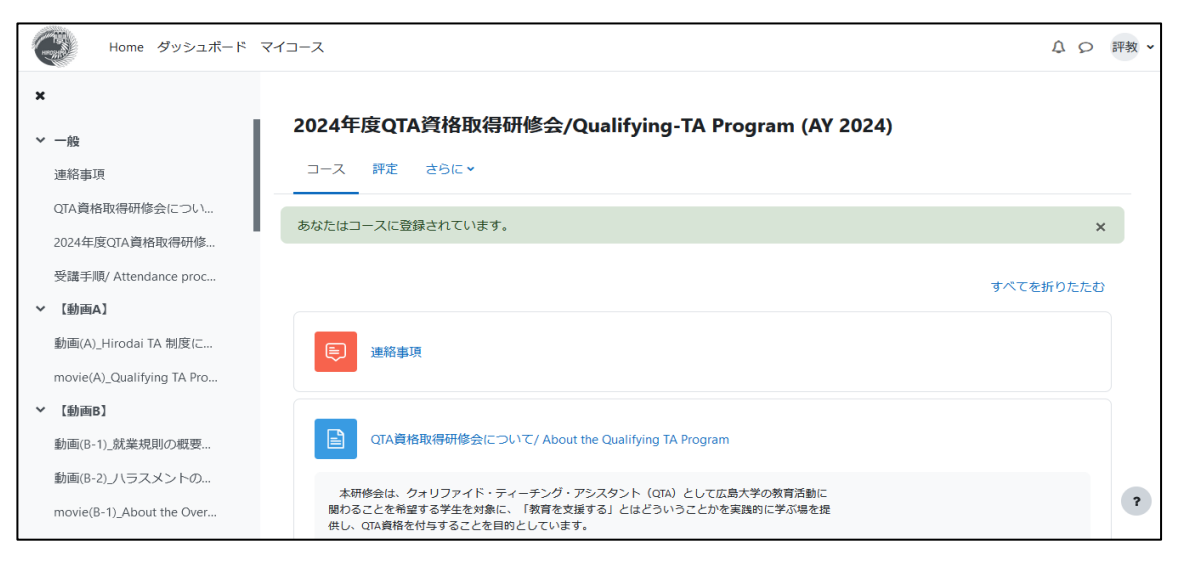